# **Instrukcja obsługi komunikatora internetowego ZOOM do wykonywania połączeń konferencyjnych na potrzeby nauczania zdalnego**

**(zabrania się kopiowania i dalszego udostępniania poniższej instrukcji bez zgody właściciela)**

Komunikator ZOOM umożliwia prowadzenie zdalnej konferencji pomiędzy użytkownikami.

Bardzo ważne do poprawnej pracy komputer musi mieć podłączone głośniki (słuchawki) oraz mikrofon. Bez tego mogą wystąpić problemy z dźwiękiem. Z komunikatora można korzystać na trzy sposoby:

- z wykorzystaniem komputera lub komputera i przeglądarki internetowej (gogle chrome, mozilla firefox)
- za pomocą aplikacji na telefonie lub tablecie z systemem Android.
- Za pomocą telefonu z systemem IOS

## **SPOSÓB PIERWSZY - KONFIGURACJA Z WYKORZYSTANIEM KOMPUTERA I PROGRAMU ZOOM**

### **(polecam ten sposób jeśli ktoś chce korzystać z oprogramowania na komputerze)**

Aby w pełni korzystać z komunikatora ZOOM na komputerze z systemem Windows jako "uczestnik" należy ze strony: [https://zoom.us/download#client\\_4meeting](https://zoom.us/download#client_4meeting) pobrać plik o nazwie "Zoom Client for Meetings". Po pobraniu, należy ten plik zainstalować na swoim komputerze.

Można również kliknąć w ten link: <https://zoom.us/client/latest/ZoomInstaller.exe> aby program pobrał się automatycznie.

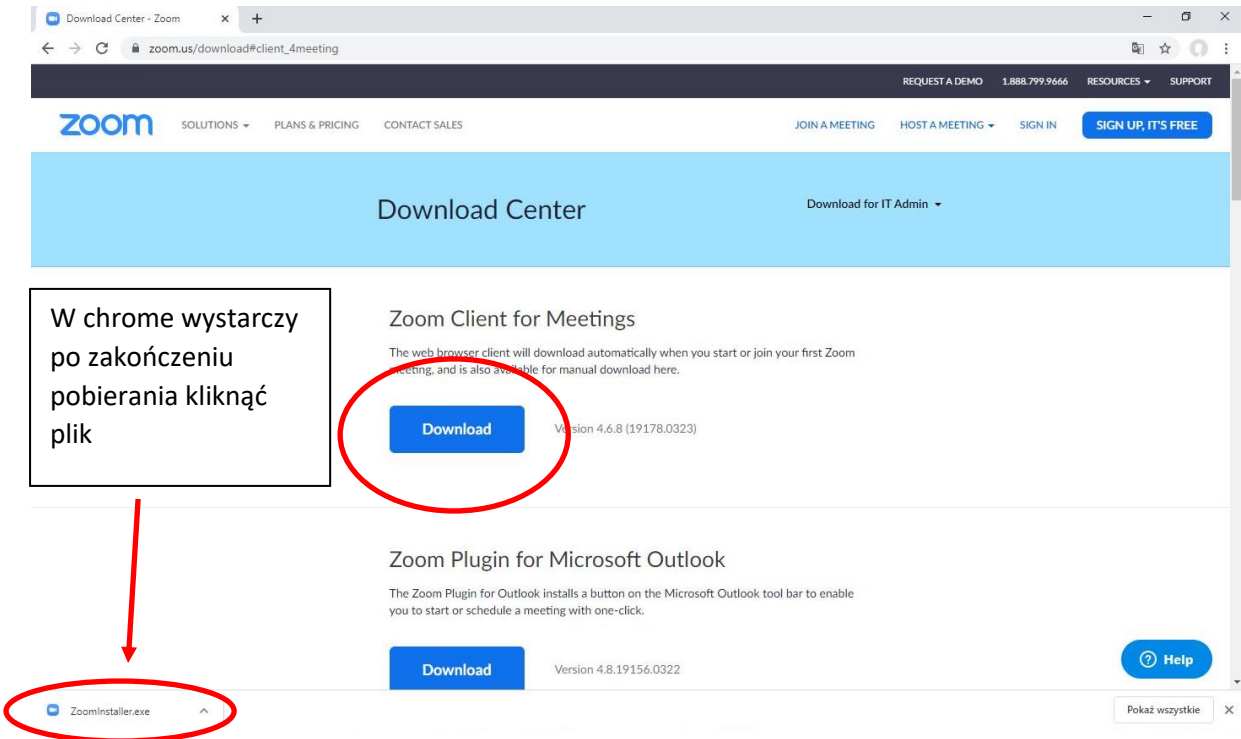

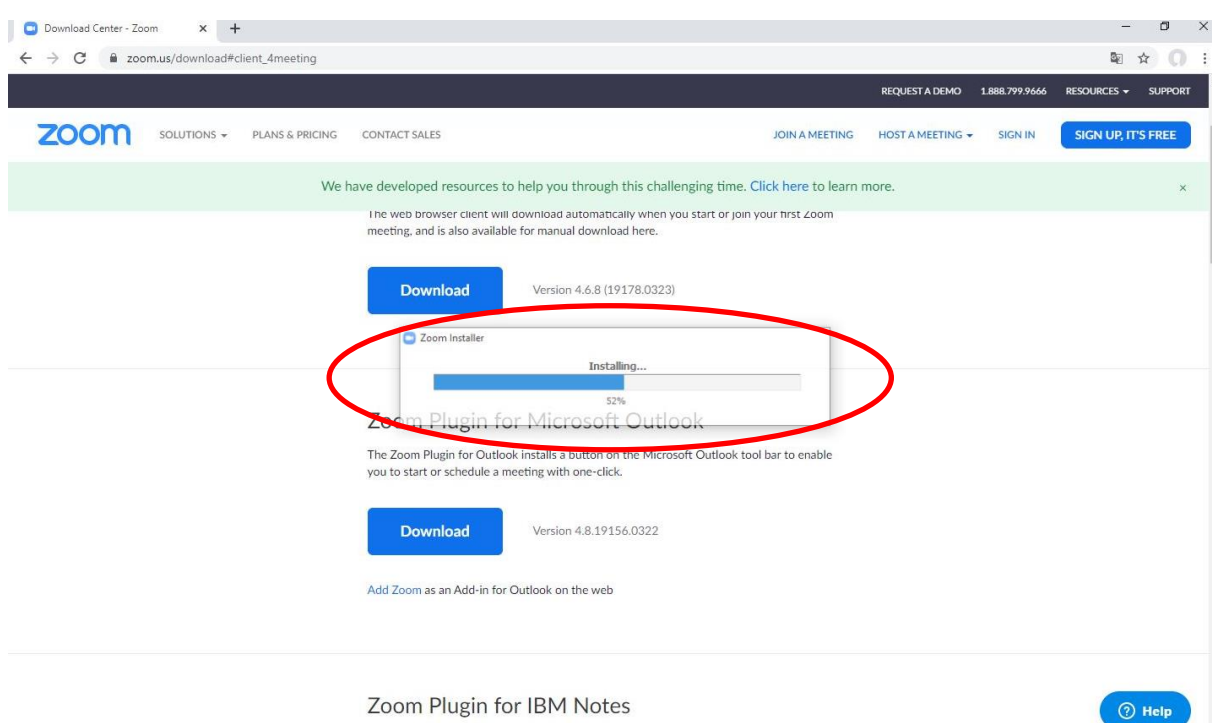

Po uruchomieniu pliku program powinien się nam automatycznie zainstalować

Zoom Plugin for IBM Notes

Po zakończeniu instalacji program powinien się uruchomić automatycznie. Jeśli się nie uruchomi, uruchamiamy zainstalowany program ręcznie (ikona programu domyślnie znajduje się w menu start => wszystkie programy, można na pulpicie utworzyć sobie skrót

do programu poprzez przeciągnięcie ikony na pulpit).

 $\Box$ 

Po uruchomieniu okno programu wygląda następująco:

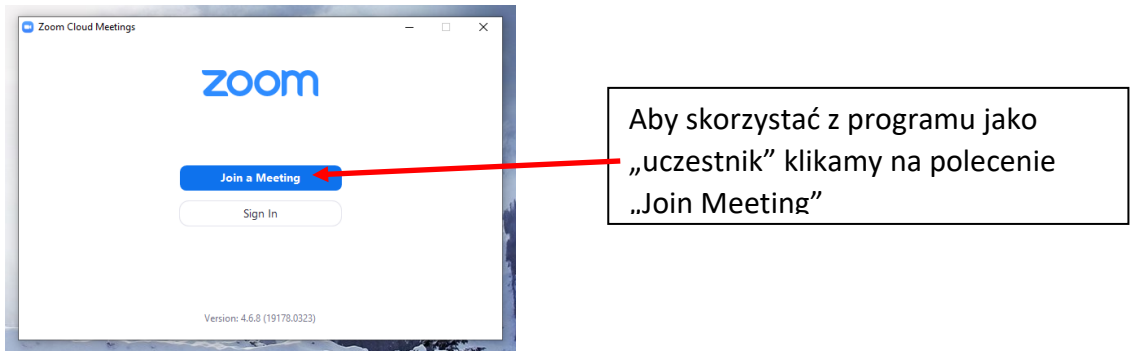

W kolejnym kroku w polu "Enter meeting ID or personal link name" musimy wpisać nr ID otrzymany od prowadzącego konferencję (nauczyciela) lub link do transmisji. W polu "Enter your name" wpisujemy swoje Imię i Nazwisko i klikamy przycisk "Join"

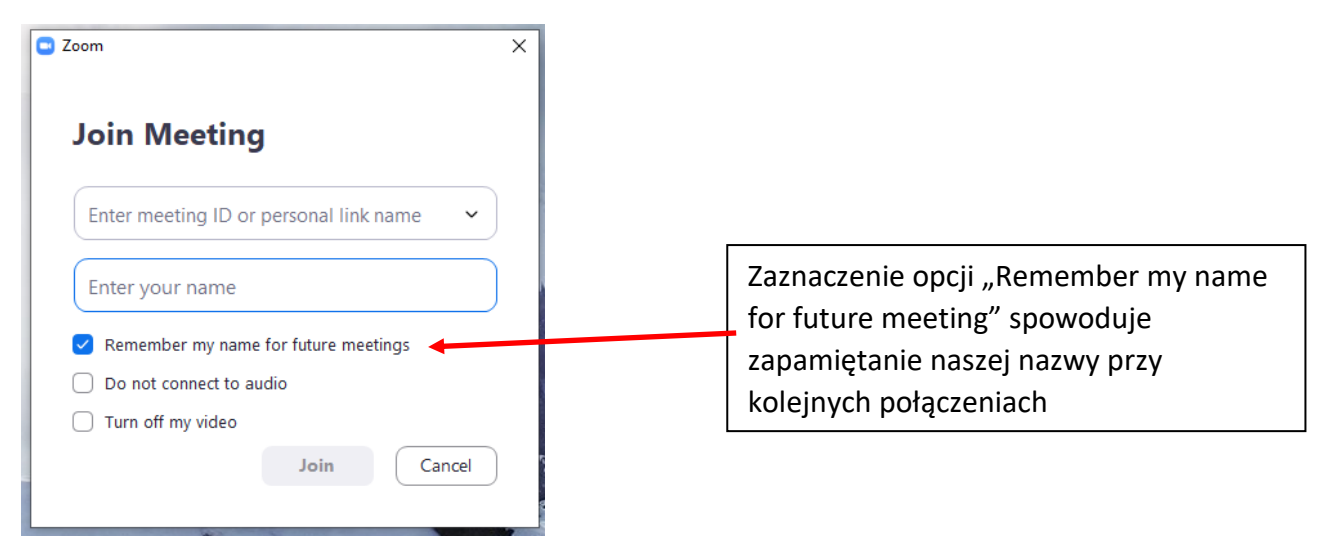

W kolejnym kroku program może poprosić o podanie hasła, jeśli nauczyciel takie hasło ustawił do konferencji.

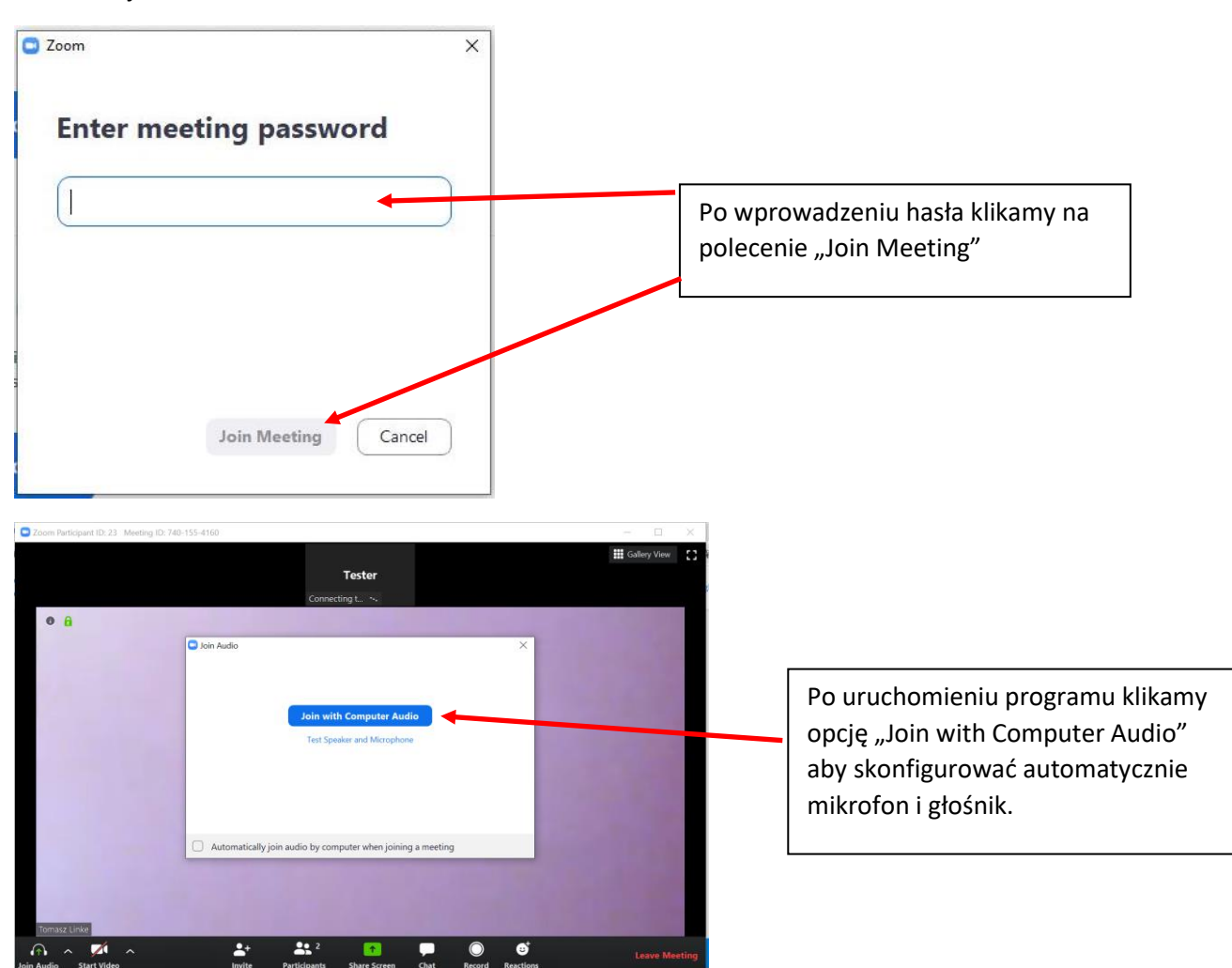

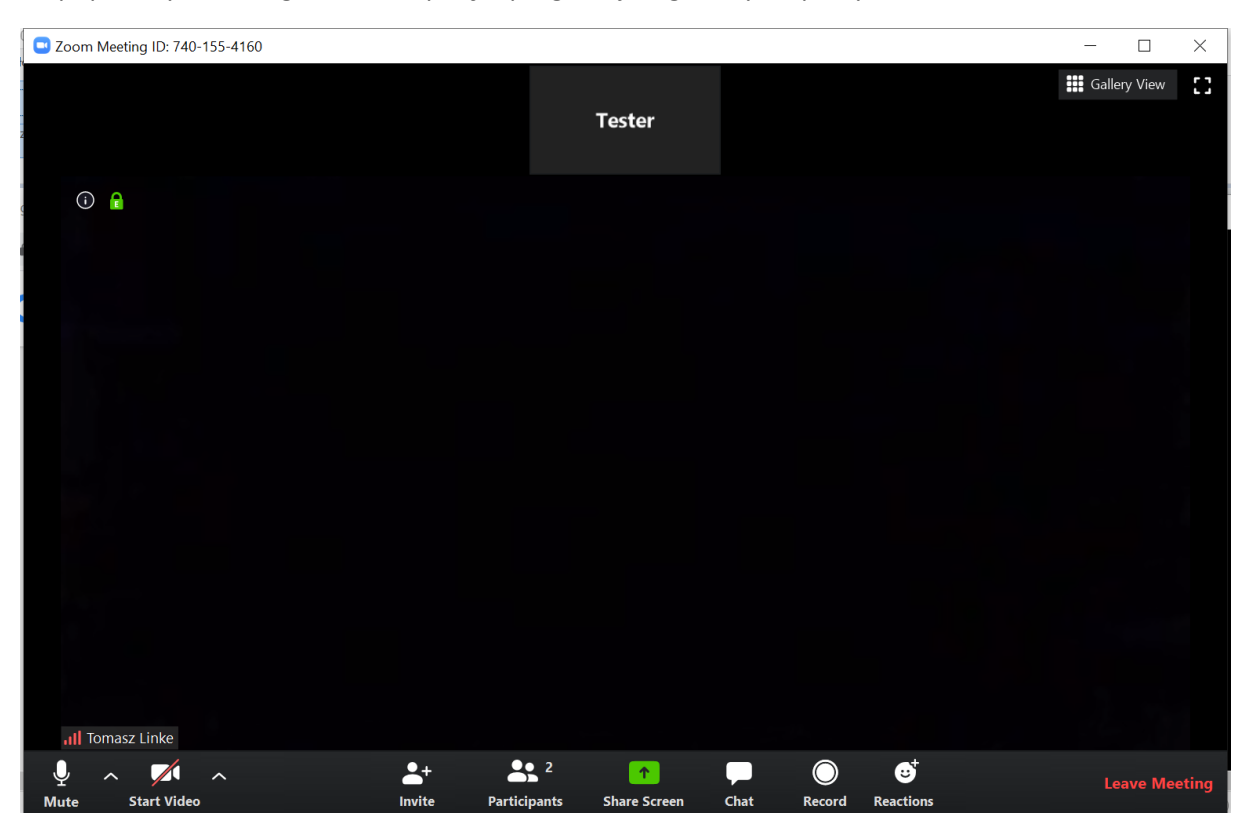

# Po poprawnym skonfigurowaniu sprzętu program jest gotowy do pracy.

## **1) SPOSÓB DRUGI - KONFIGURACJA Z WYKORZYSTANIEM KOMPUTERA I PRZEGLĄDARKI INTERNETOWEJ. (alternatywny sposób uruchomienia komunikatora ZOOM)**

Najprostszym sposobem jest uruchomienie przeglądarki (użyłem przeglądareki gogle chrome) i wejście na stronę: [https://zoom.us](https://zoom.us/)

Jeśli pojawi się komunikat o zaakceptowaniu warunków i plików cookies należy kliknąć "Agree and Proceed"

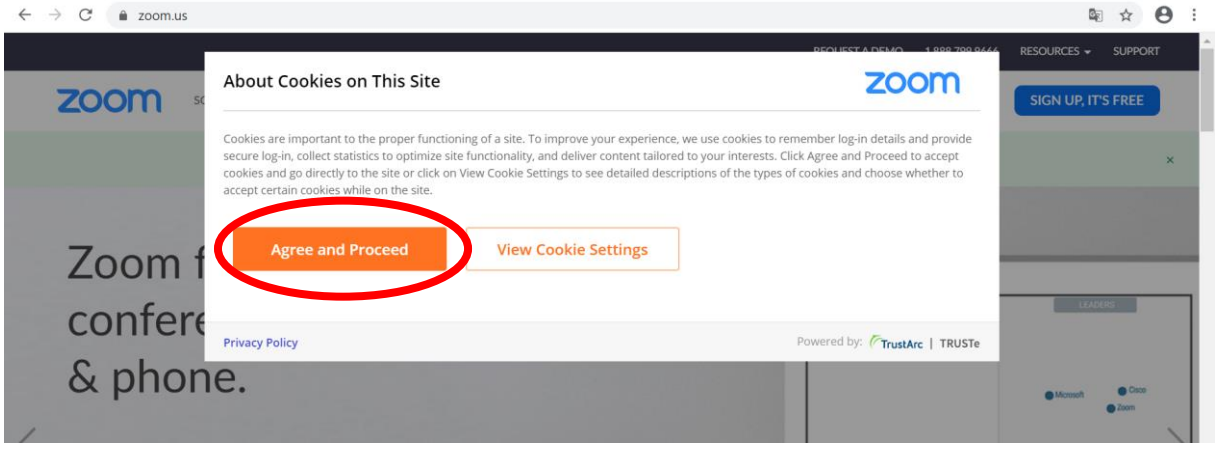

### A następnie "Close"

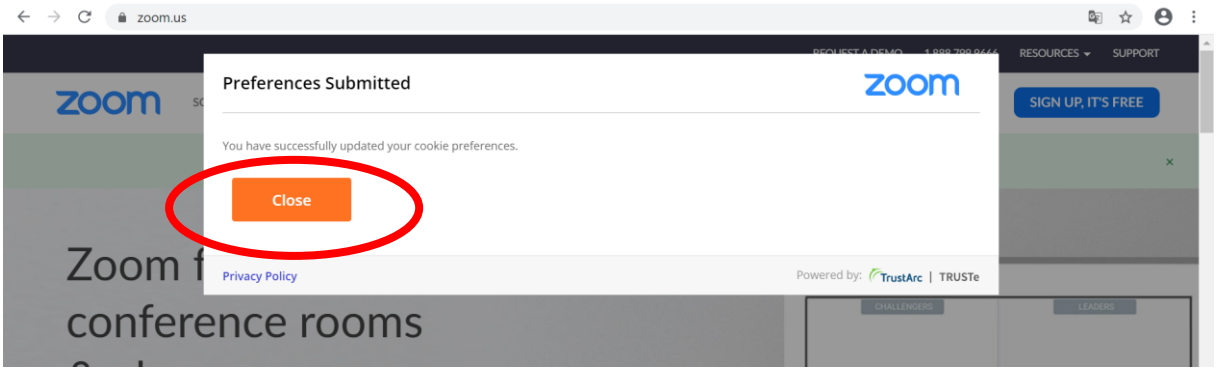

Powinna pojawić się poniższa strona.

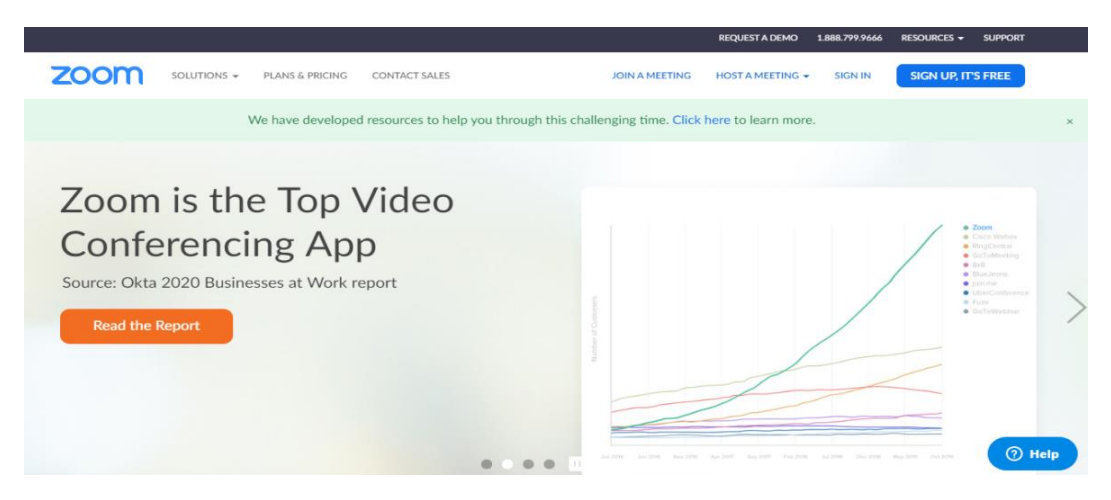

Po uruchomieniu strony należy wybrać opcję "JOIN A MEETING"

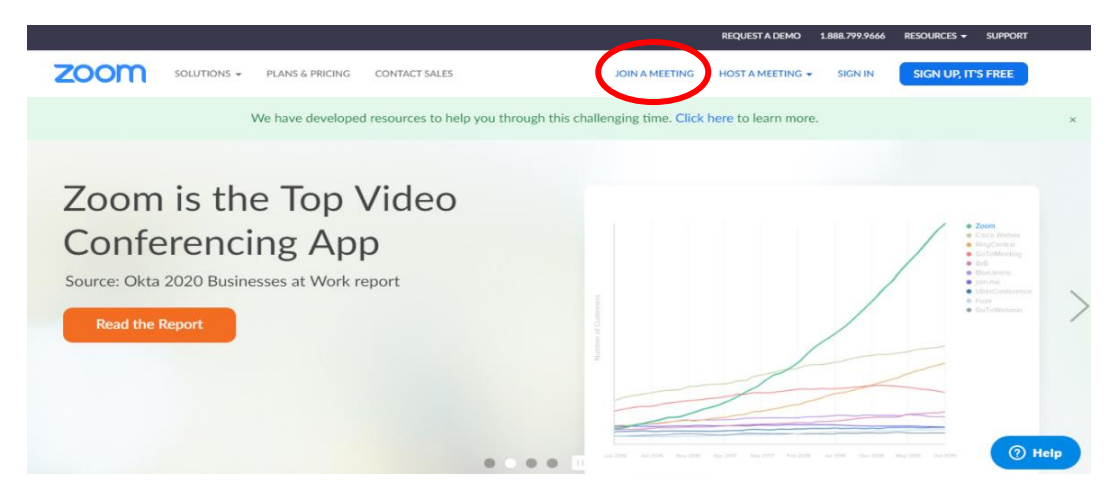

Powinna uruchomić się poniższa strona: <https://zoom.us/join> jak na poniższym zdjęciu. W polu "Meeting ID or Personal Link Name" należy wpisać nr ID podany przez nauczyciela a następnie proszę kliknąć "Join"

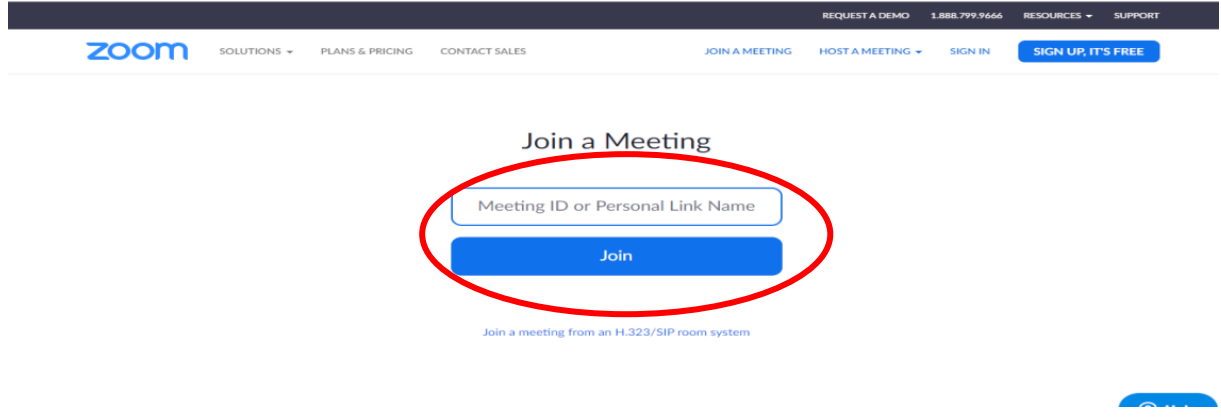

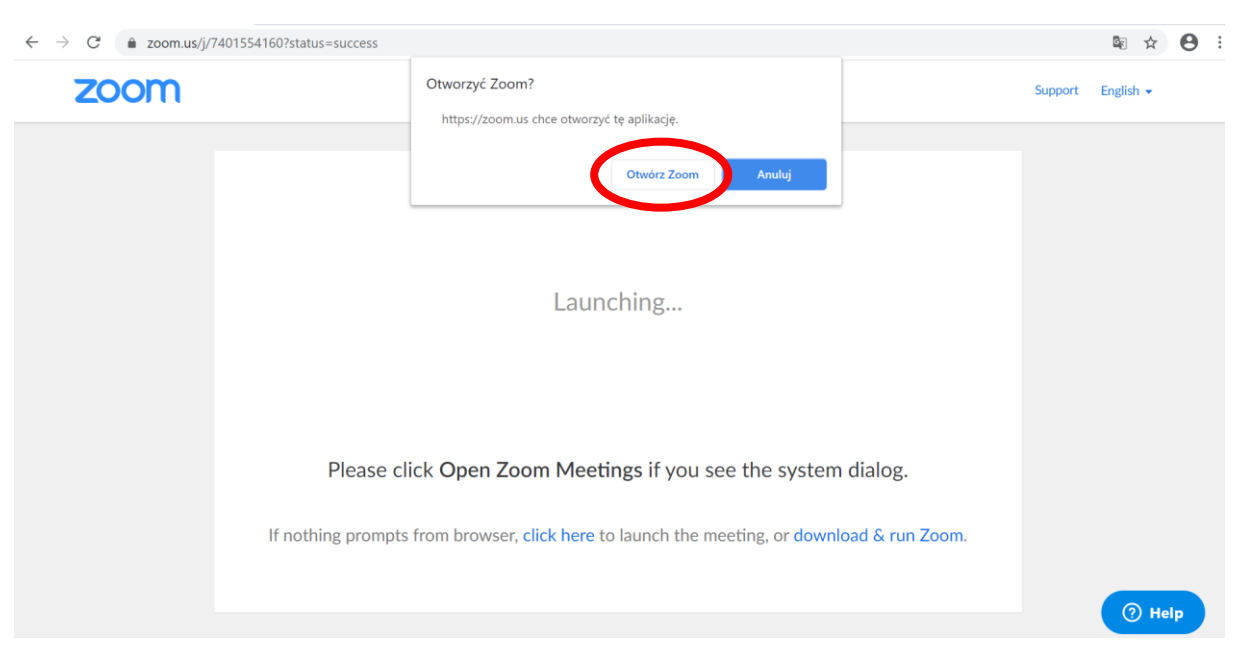

Po wpisaniu nr ID powinna pojawić się poniższa strona, należy kliknąć polecenie "Otwórz Zoom" –

Po kliknięciu "Otwórz Zoom" powinien się pobrać plik programu.

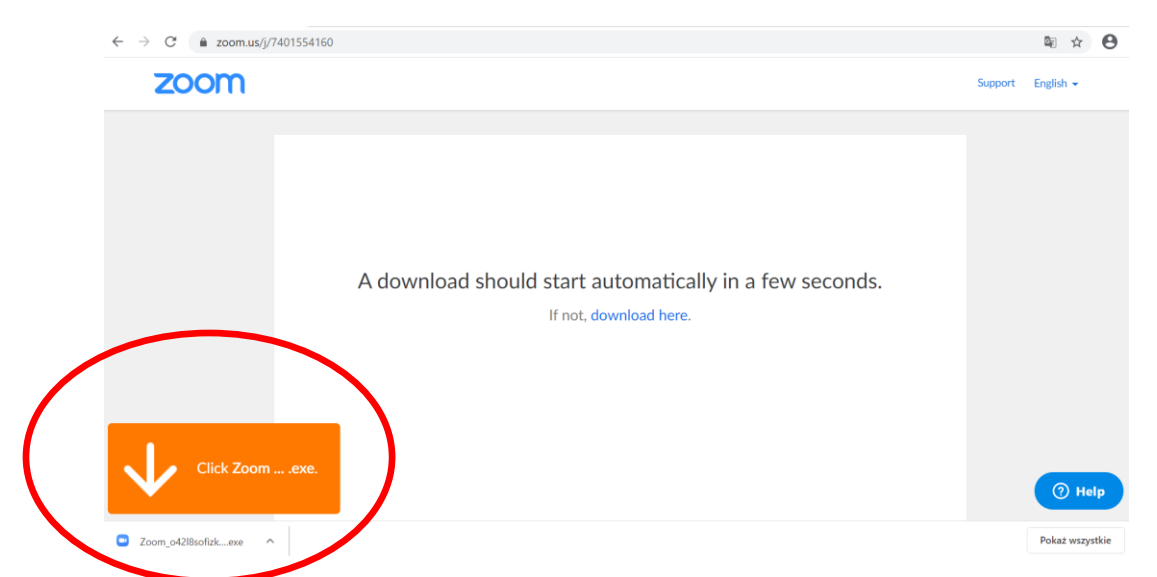

Po zakończeniu pobierania należy uruchomić pobrany plik, aplikacja powinna się zainstalować…

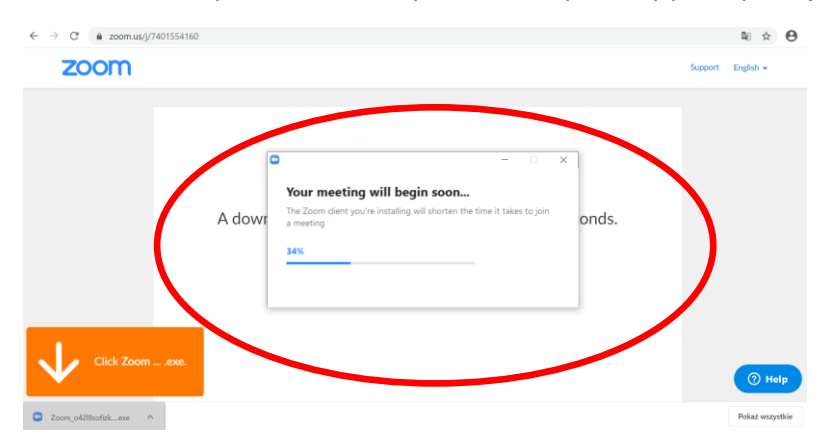

Po zainstalowaniu się programu pojawi się okno "Enter your name" w tym polu należy wpisać swoją nazwę najlepiej jako "Imię i nazwisko" a następnie proszę kliknąć przycisk "Join Meeting"

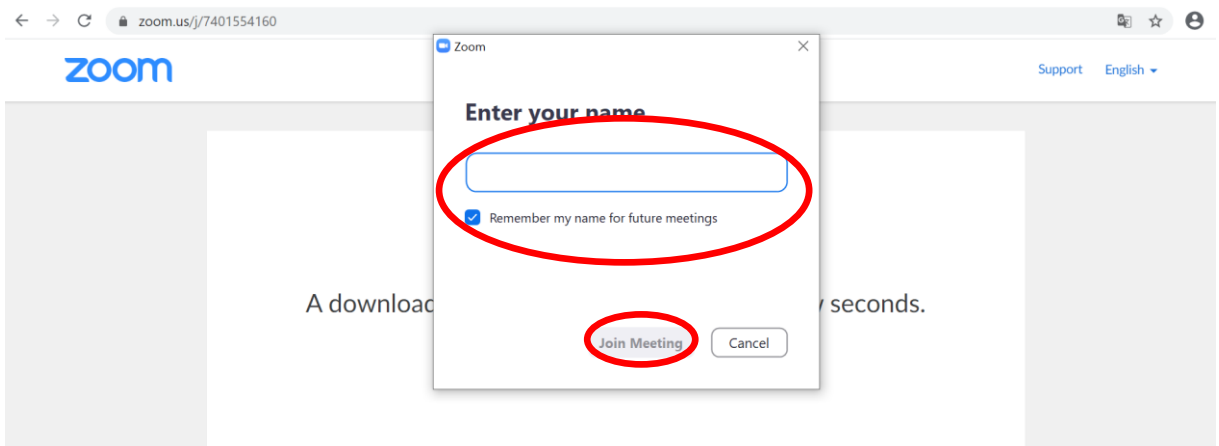

Po wpisaniu nazwy użytkownika może pojawić się kolejne okno z prośbą o wpisanie hasła "Enter meeting password" (hasło otrzymane od nauczyciela) a następnie klikamy "Join Metting"

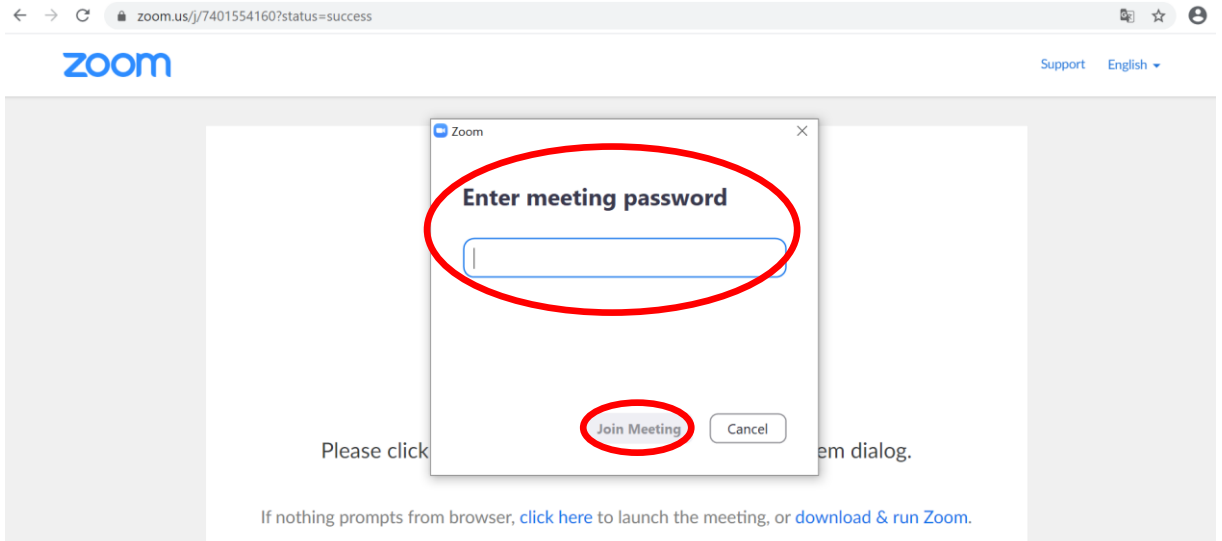

Po poprawnym wpisaniu nr ID i hasła powinno pojawić się okno programu. Należy kliknąć polecenie "Join with Computer Audio". Jęśli ktoś chce przetestować swoje urządzenia audio (mikrofon i głośniki) może kliknąć polecenie "Test Speaker and Mikrophone".

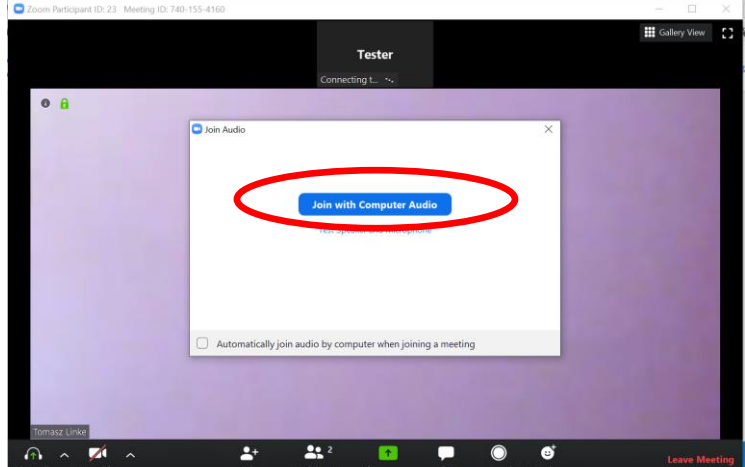

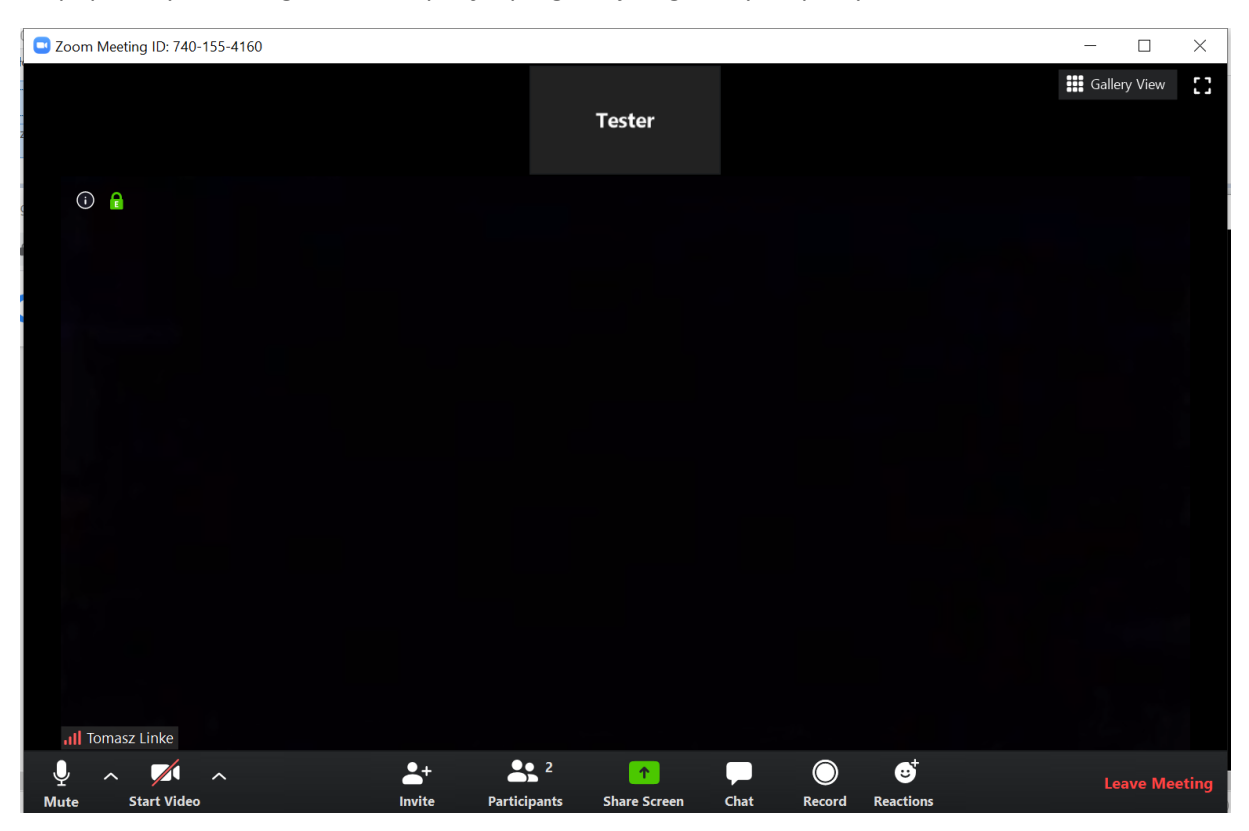

# Po poprawnym skonfigurowaniu sprzętu program jest gotowy do pracy.

## **2) KONFIGURACJA Z WYKORZYSTANIEM APLIKACJI NA TELEFON TABLET LUB Z SYSTEMEM ANDROID**

Aby skorzystać z oprogramowania na tablecie lub telefonie z systemem Android należy wcześniej pobrać odpowiednią aplikację ze sklepu Play. Należy pobrać wersję z poniższego zdjęcia (w sklepie Play jest dostępna podobna aplikacja, która nie będzie działać!!!)

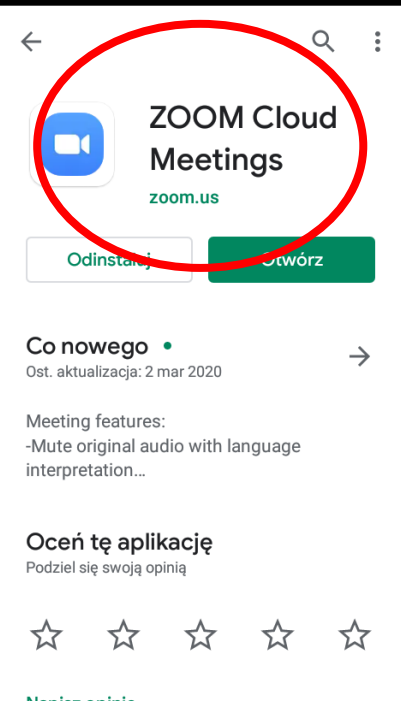

Po pobraniu i zainstalowaniu należy program uruchomić. Okno programu prezentuje się jak na poniższym zdjęciu. Jeśli chcemy zalogować się jako użytkownik konferencji należy wybrać opcję "Join a Meeting". Jeśli ktoś założył sobie swoje konto może się wcześniej zalogować za pomocą funkcji "Sign in".

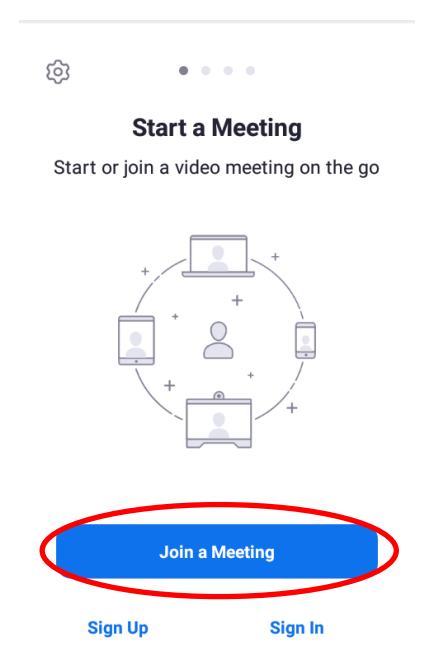

W kolejnym kroku musimy w polu "Meeting ID" wpisać nr ID podany przez nauczyciela. W drugim polu "Nazwisko i imię" należy podać swoje dane z imieniem i nazwiskiem a następnie klikamy "Join Meeting"

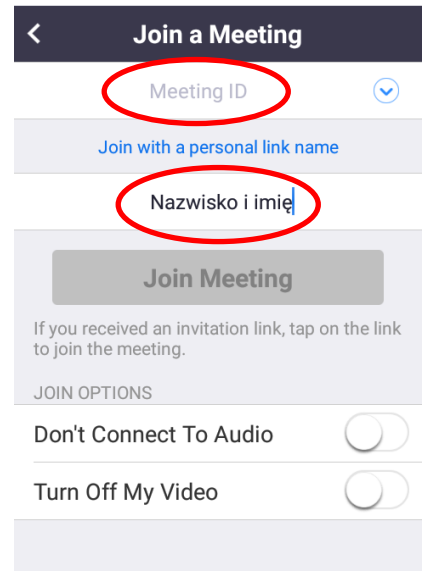

W kolejnym kroku możemy zostać poproszeni o wpisanie hasła (hasło podaje nauczyciel).

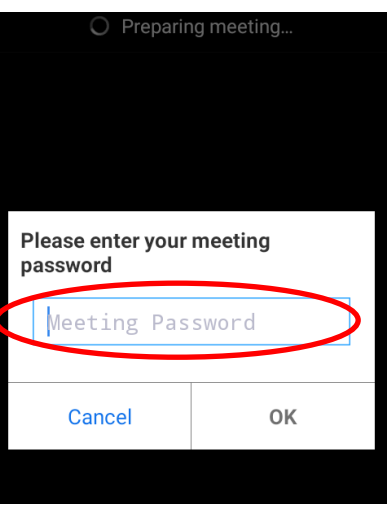

Po wprowadzeniu danych logowania i hasła w ostatnim kroku konfigurujemy ustawienia audio i wideo poprzez wciśnięcie polecenia "Call via Device Audio"

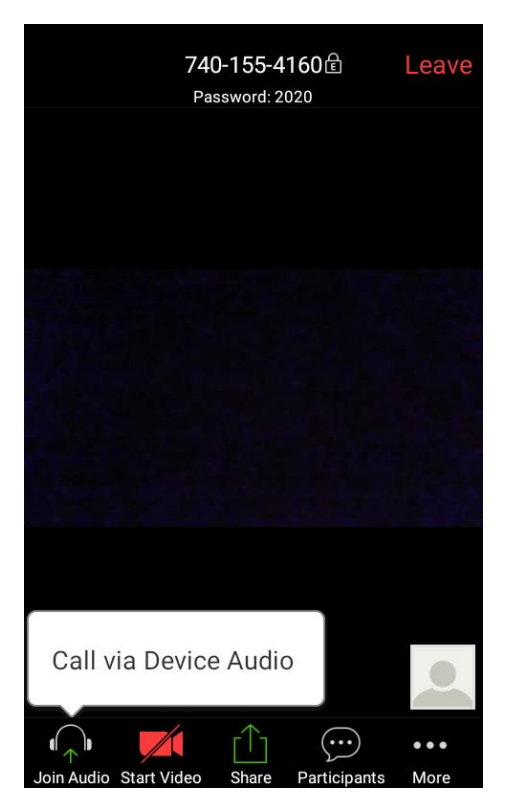

### **3) KONFIGURACJA Z WYKORZYSTANIEM APLIKACJI NA TELEFON Z SYSTEMEM IOS.**

Aby pobrać aplikację na telefon z systemem IOS należy wejść na stronę: <https://apps.apple.com/us/app/zoom-cloud-meetings/id546505307>

Okno powinno wyglądać następująco:

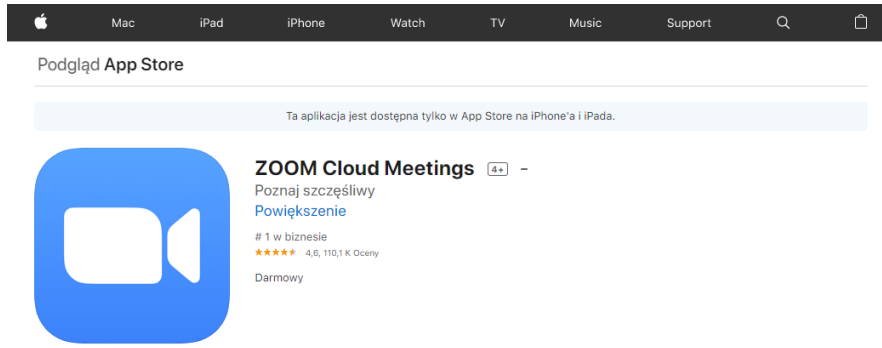

Pozostałe kroki wykonujemy analogicznie jak w przypadku telefonu z systemem Android.

Uwaga: Jeśli w aplikacji nie będzie słychać dźwięku należy wyłączyć aplikację i przed jej ponownym uruchomieniem sprawdzić czy nie jest włączona inna aplikacja korzystająca z głośnika i mikrofonu (np. Waatsapp lub Messenger). W takim przypadku najpierw wyłączamy te aplikacje a następnie uruchamiamy ZOOM.

Opracowanie: Tomasz Linke